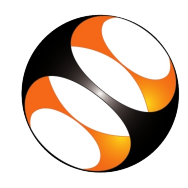

## 1 Online / Offline content

- 1. The online content of Spoken Tutorials can be accessed from : https://spoken-tutorial.org/tutorial-search/
- 2. You can also download the Spoken Tutorials for offline learning from : https://spoken-tutorial.org/cdcontent/
- 3. From this link download the FOSS categories in the language you wish to learn.
- 4. The Spoken Tutorial content will be downloaded as a zip file on your machine.
- 5. Extract the contents of the zip file & access them.

### 2 The procedure to practise

- 1. You have been given a set of spoken tutorials and files.
- 2. You will typically do one tutorial at a time.
- 3. You may listen to a spoken tutorial and practise by reproducing all the steps as shown in the Side-by-Side video.
- 4. If you find it difficult to do the above, you may consider listening to the whole tutorial once and then practise during the second hearing.

## 3 QGIS

- 1. Click on "Select FOSS" or "All FOSS Categories" drop-down and choose "QGIS".
- 2. Click on "Select Language" or "All Languages" drop-down and choose the language "English".
- 3. Click on "Submit" button.
- 4. You will see a list of tutorials based on your selection.
- 5. Start with the first tutorial in the displayed list.

# 4 First tutorial: Installation of QGIS

1. Locate the tutorial "Installation of QGIS" and click on it.

- 2. To view the tutorial, click on the Play icon which is located in the player.
- 3. This tutorial explains how to install QGIS v2.18 on Ubuntu Linux, Windows and Mac OS X.
- 4. Follow the tutorial and complete the installation.
- 5. If QGIS is already installed on your system then move on to the second tutorial.
- 6. Adjust the size of the browser in such a way that you are able to practice in parallel.

# 5 4th tutorial: Digitizing Map Data

- 1. This tutorial demonstrates how to digitize point and polygon shape files.
- 2. At 1.48 min, when you right-click on the example file (Bangalore.jpg) and do not find the option Open with QGIS Desktop, follow the steps given below:

Open QGIS interface , click on Layer menu on the menu bar.

Select Add Layer option. From the sub-menu select Add Raster Layer option.

A dialog box opens, navigate to Bangalore.jpg file. Click on Open button.

CRS selector may open. Select WGS 84 as CRS. Click on OK button.

#### 5.1 Common Instructions to practise

- 1. Create a folder on the "Desktop" with your "Name-RollNo-Component". (Eg. "vin-04-QGIS").
- 2. Give a unique name to the files you save, so as to recognize it next time. (Eg. "Practice-1-vin").
- 3. Remember to save all your work in your folder.
- 4. This will ensure that your files don't get overwritten by someone else.
- 5. Save your work from time to time, instead of saving it at the end of the task.

### 5.2 Common instructions for Assignments

- 1. Attempt the Assignments as instructed in the tutorial.
- 2. Save your work in your folder.

### 5.3 Common instructions to use Code files

1. Click on the link "Code files" located below the player and save it in your folder.

- 2. Extract the downloaded zip file.
- 3. You will see all the code/source files used in the particular tutorial.
- 4. Use these files as per the instructions given in the particular tutorial.
- 5. Play-pause-practise the whole tutorial.
- 6. Once the tutorial is complete, choose the next tutorial from the playlist which is located on the right side or below the player.
- 7. Follow all the above instructions, till you complete all the tutorials in the series.